## **Zatvorenie grafickej schémy**

Grafickú schému zobrazenú na pracovnej ploche grafického editora je možné zatvori viacerými spôsobmi:

Kliknite na tlaidlo v pravom hornom rohu okna grafickej schémy –  $\mathbf{X}$ 

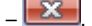

- Nad aktívnym oknom schémy stlate kombináciu kláves CTRL+F4.
- Z ponuky **Systém** vyberte položku **Zatvor**.
- Kliknite dvakrát na tlaidlo systémovej ponuky nachádzajúce sa v avom hornom rohu okna schémy  $\blacksquare$ .

Všetky spôsoby zatvorenia grafickej schémy majú rovnaký efekt, záleží len na užívateovi, ktorý bude používa. Ak boli v grafickej schéme vykonané zmeny, ktoré neboli uložené, objaví sa pred jej zatvorením otázka na uloženie schémy.

**Súvisiace stránky:** ⊕

> [Vytvorenie novej grafickej schémy](https://doc.ipesoft.com/pages/viewpage.action?pageId=42701171) [Otvorenie grafickej schémy](https://doc.ipesoft.com/pages/viewpage.action?pageId=42701174) [Uloženie grafickej schémy](https://doc.ipesoft.com/pages/viewpage.action?pageId=42701168) [Parametre grafickej schémy](https://doc.ipesoft.com/pages/viewpage.action?pageId=42701161) [Zmena rozmerov grafickej schémy](https://doc.ipesoft.com/pages/viewpage.action?pageId=42701166) [Vymazanie obsahu grafickej schémy](https://doc.ipesoft.com/pages/viewpage.action?pageId=42701165) [Práca s viacerými schémami](#)